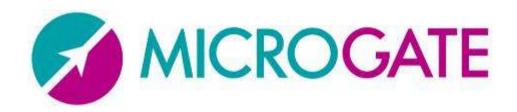

# **KIT RACETIME2 SF**

quick start guide

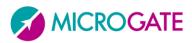

#### **Content of the Kit**

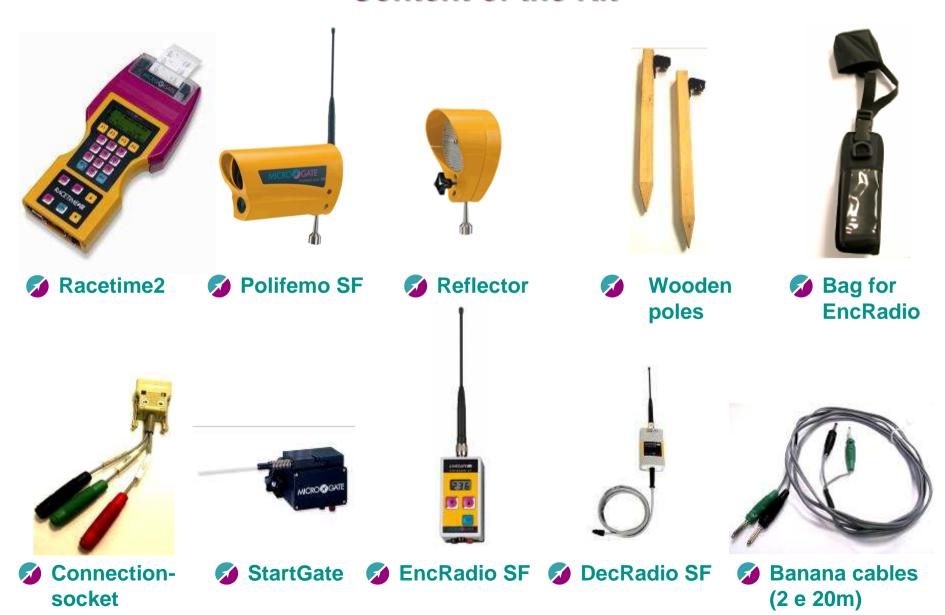

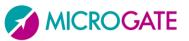

# **Positioning of the equipment**

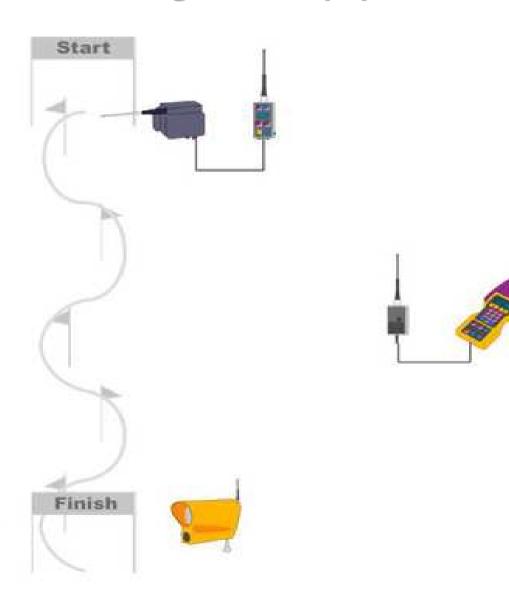

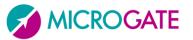

#### Assembling (1)

Screw the white little cross-bar on the StartGate and install it on a pole

(not included) (see picture 1).

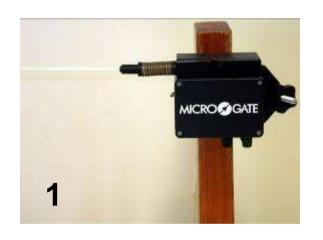

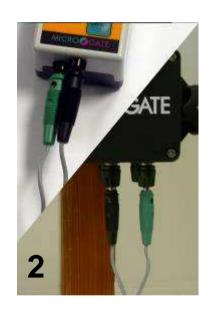

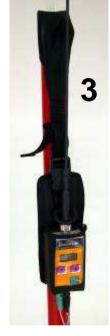

- Screw one of the antennas on the EncRadio. Connect it to the StartGate by using the 2m banana cable, plug the green end in the green end and do the same with the black ones (see picture 2). Turn on the EncRadio.
- If a slalom pole is available, it is possible to hang the EncRadio by using the appropriate bag. This will facilitate the use and guarantee that the antenna will remain in a vertical position (see picture 3).

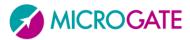

#### Assembling (2)

Screw another antenna on the photocell. Mount the Polifemo SF on one of the two wooden poles (see picture 4). The switches on the back part of the photocell must all be set on OFF, in the lower position (see picture 5, green arrow).

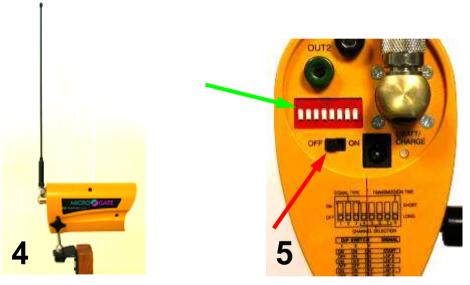

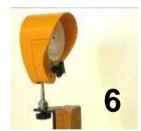

- Mount the reflector on the other wooden pole (see picture 6).
- Once the photocell and the reflector are mounted, try to align them. Turn on the Polifemo SF (see picture 5, red arrow). An acoustic signal will be produced. If it stops after a few seconds, the alignment is correct. If the beeping continues, verify the alignment again.

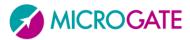

#### Assembling (3)

Connect the DecRadio to the Racetime2 (see picture 7, red arrow, and 8).

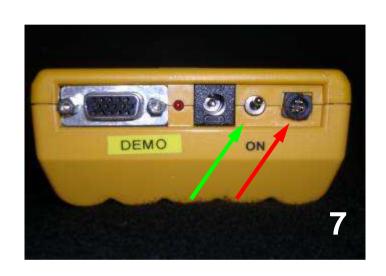

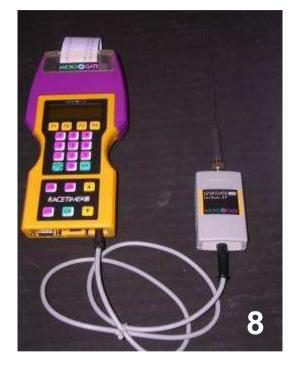

- Turn on the chronometer (picture 7, green arrow).
- Microgate strongly recommends that the battery level is checked every time that the system is assembled.

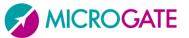

#### **Checking the radio signal (1)**

After turning on the chronometer the "general information" screen will appear (see picture 9). It shows the software version installed, the serial number and the radio transmission channel.

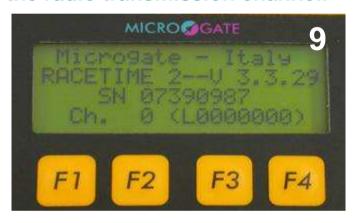

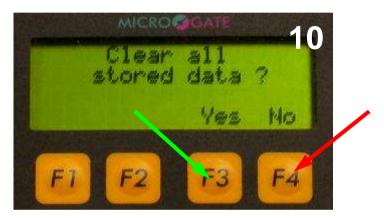

- Just press any key to proceed.
- The chronometer will ask if the user wants to erase all stored data. Depending on the choice, press yes (*picture 10*, *green arrow*) or no (*picture 10*, *red arrow*). A confirmation is always asked, just proceed as described above.

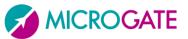

#### **Checking the radio signal (2)**

The "program mode" screen will now appear (picture 11). Select "Training Light" program (picture 11, red arrow).

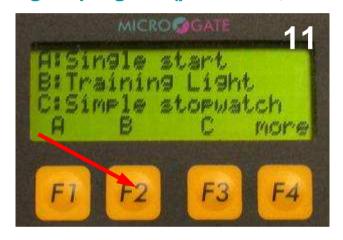

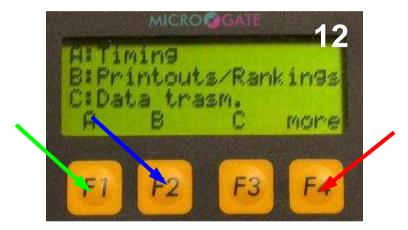

- The system will ask if the user wants to keep or cancel the configuration which has been set during the previous use. If the system is being operated for the first time, just choose no.
- Once in "Training Light" program, press more (picture 12, red arrow) to reach the second page of the menu.

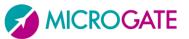

#### **Checking the radio signal (3)**

Now select "signal quality" (picture 13, green arrow). This option allows to check the reliability of the signal. To display the information just open the StartGate or pass in front of the photocell. The transmission can be considered reliable if the signal quality exceeds 25% for all the radio devices.

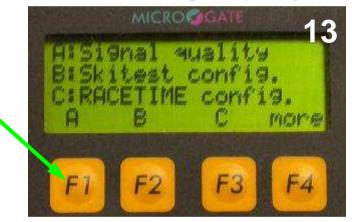

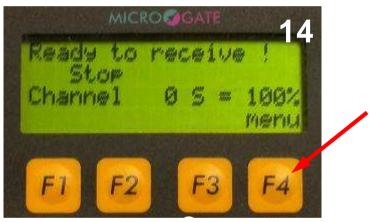

- Once the system has been checked, to proceed press "menu" (picture 14, red arrow).
- To start timing, press the correspondent key in the main menu (picture 12, green arrow).

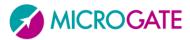

#### Timing (1)

The system is now ready (*picture 15*). Start number (*green arrow*), run number (*red arrow*) and time (*yellow arrow*) are displayed. The following instructions will show how to carry out an average timing session and how to solve some common problems which may occur.

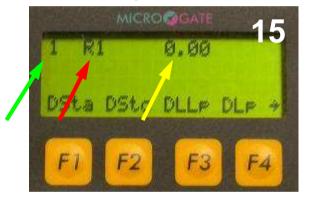

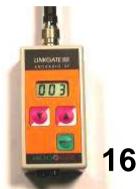

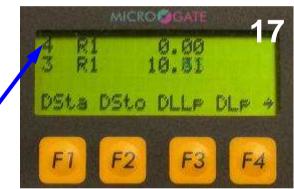

- Open the StartGate, the time will start. The start number set on the EncRadio through the arrow keys (*picture 16, red arrow*) will be associated with the running time. After five seconds, the next athlete will be set ready to start (*picture 17, blue arrow*). The start number will increment automatically, but will be overwritten if another choice is made on the EncRadio.
- The "training light" software can handle up to three running times contemporaneously.

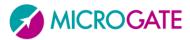

#### Timing (2)

When the athlete will cross the finish line the time will stop (*picture 18, green arrow*). All data will be saved and printed after each run.

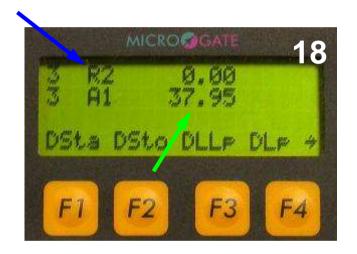

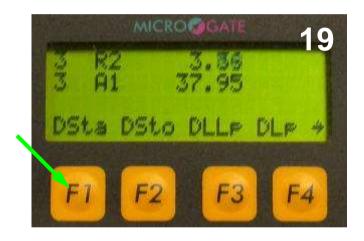

- If the same start number is set in the EncRadio again, an automatic increase of the run number will apply (see picture 18, blue arrow).
- If a start is wrongly given, while the time is running press "delete last start" (picture 19, green arrow). The change will be printed and the previous status will be restored.

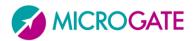

## Timing (3)

The same can be done if the finish line is crossed erroneously and the time stops. To let the chronometer continue press "delete last stop" (*picture 20, green arrow*), the change will be printed and the time keep running as if nothing had happened.

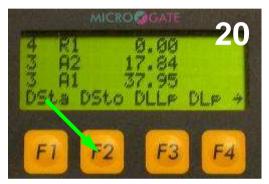

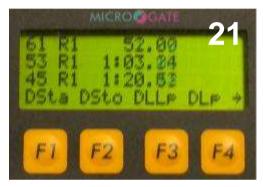

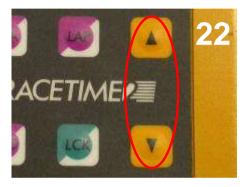

If, during a race or a training session in which two or more athletes are contemporaneously descending the slope (see picture 21), one is overtaking another one, press the arrow keys (see picture 22, red circle) to change their arrival order (see picture 23). The next stop will be assigned to the athlete whose number is displayed in the last row (see picture 24, red arrow)).

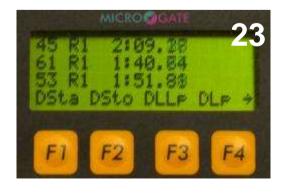

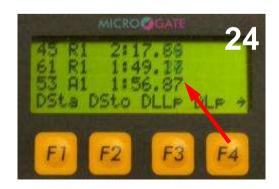

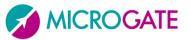

### Timing (4)

If during a run an athlete falls, it is possible to declare that he has not reached the finish line. To do that, while the time is still running press the CE key (see picture 25, red circle). The options available on screen will change (see picture 26). Now press "declare not finished" (see picture 26, green arrow) and then, by pressing the function keys, choose the number of the athlete which you would like to set as "not finished" (see picture 27). The change will be saved and printed.

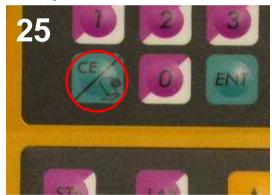

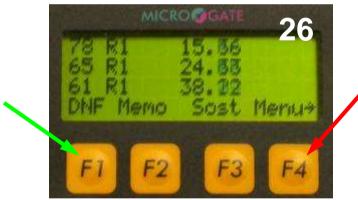

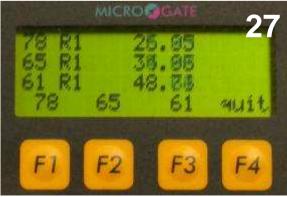

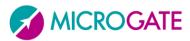

#### Rankings

- To print a ranking go back to the main menu. To do it, press the CE key (picture 25, red circle). After that the accessory options have appeared, press "menu" (picture 26, red arrow).
- In the main menu choose "Printouts/Rankings" (picture 12, blue arrow). Once done select "Ranking, stop time" (picture 28, red arrow).
- Proceeding as previously described, choose "total times" (see picture 29, green arrow). Once done, press enter to include all runs and again to include all participants in the ranking. You can now decide if the results must be only displayed or also printed (see picture 30).

30

group menu

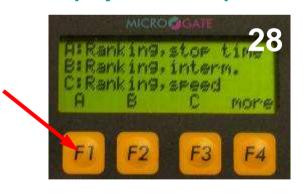

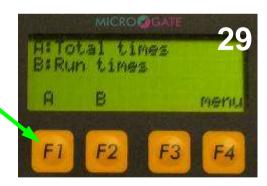

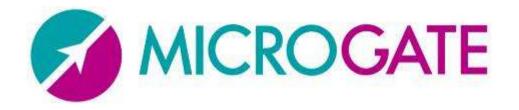

# **THANK YOU!!!**

#### XXXXXXXXXX

Microgate s.r.l.

Via Stradivari 4

39100 - Bolzano

Italy

Tel: +39 0471 501532

Email: info@microgate.it

www.microgate.it